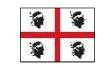

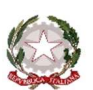

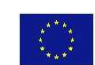

MINISTERO ISTRUZIONE MERITO

## **ISTITUTO COMPRENSIVO STATALE TERRALBA**

Via Roma n. 43 - 09098 TERRALBA (OR) - C.F. 80005410958 - Tel. 0783/81486 - Fax 0783/83742 www.istitutocomprensivoterralba.it - oric829008@istruzione.it - oric829008@pec.istruzione.it

Circolare n. 027

Terralba, 04/10/2023

Docenti Scuola Infanzia Docenti Scuola Primaria Docenti Scuola Secondaria di Primo Grado D.S.G.A.

OGGETTO: indicazioni operative per l'inserimento delle programmazioni nel registro elettronico e per la consegna delle stesse all'ufficio protocollo.

Con la presente si invitano i docenti a caricare nel registro elettronico le proprie programmazioni entro il giorno lunedì 06/11/2023. Ogni insegnante predisporrà un file, in formato pdf, relativo ad ogni materia per ogni classe in cui si presta servizio. Tale file dovrà essere sia caricato nel registro elettronico sia trasmesso all'Ufficio Protocollo. Si invitano i docenti a nominare i files nel seguente modo: ordine scuola classe/sezione materia (es. primaria 4B geografia, secondaria1° 1C matematica, infanzia v.neapolis sez.A).

**Ai fini del caricamento** dei documenti ciascun docente li caricherà nel registro elettronico procedendo con le seguenti indicazioni (l'Animatore Digitale" e/o ai responsabili di plesso possono essere contattati per eventuali problematiche).

PERCORSO PER INSERIRE LE PROGRAMMAZIONI NEL NUOVO REGISTRO ELETTRONICO DidUp 1) CREARE LE CARTELLE (a cura del coordinatore di classe/sezione)

## **Dal registro elettronico DIDUP entrare nella cartella "Didattica" e cliccare su "Programmazione didattica**"

- Nella pagina "programmazione didattica", cliccare sul triangolino di fianco al pulsante "aggiungi" e premere su "gestione cartelle"
- Premere su "aggiungi" nella pagina che si apre
- Si apre una pagina di costruzione delle cartelle. Nominare la cartella (es. programmazioni classe 1A) e salvare.

## 2) INSERIRE LE PROGRAMMAZIONI

**Dal registro elettronico DIDUP entrare nella cartella "Didattica" e cliccare su "Programmazione didattica**"

- Nella pagina "programmazione didattica" cliccare sul pulsane "aggiungi", in alto a destra
- Si apre la pagina di inserimento della programmazione
- Compilare la pagina "**dettaglio**":
- a) scrivere l'oggetto, es. "programmazione di ed. fisica";
- b) inserire una breve descrizione es. "programmazione di ed.fisica per la classe 1B a.s. 2022/23;
- c) inserire il periodo dal…..al…..;
- d) scegliere la cartella in cui inserire la programmazione, premendo sul triangolino  $\nabla$ .
- e) inserire il file della programmazione premendo sul pulsante "sfoglia"
- Compilare la pagina "**destinatari**"
- a) Filtro classi: premere su "classi singole" e cliccando su "scegli", individuare la classe mettendo la spunta su quella desiderata. **PREMERE CONFERMA**
- b) Filtro materia: premere su "qualsiasi". **SALVARE**

**Per la consegna** dei files relativi alle programmazioni si invitano i docenti:

- per la scuola secondaria di primo grado a trasmettere i files al coordinatore di classe che a sua volta consegnerà la cartella completa all'ufficio protocollo della scuola.
- per la scuola primaria ogni consiglio di classe preparerà una cartella contenente tutte le programmazioni e la trasmetterà al responsabile di plesso che a sua volta consegnerà le cartelle complete all'ufficio protocollo della scuola.
- per la scuola dell'infanzia ogni sezione produrrà una cartella da trasmettere alla docente referente Giovanna Pau che a sua volta consegnerà le cartelle complete all'ufficio protocollo della scuola.

 IL DIRIGENTE SCOLASTICO Dott. Francesco Angelo M. Corona "Firma autografa sostituita a mezzo stampa ai sensi dell'art. 3, comma 2 del D.Lg. 39/93"